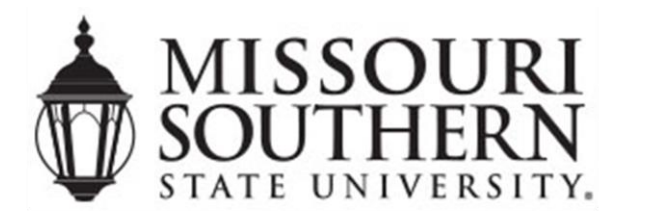

## **Data Retrieval Tool Instructions**

#### **UTILIZE THE DATA RETRIEVAL TOOL**

1) Navigate to [www.fafsa.gov.](http://www.fafsa.gov/)

I

- 2) Log-in with your FSA ID and password.
- 3) Make sure you are on the 2021-2022 tab.

4) Select the Make FAFSA Corrections link, if you have already submitted your FAFSA. If not, navigate to the Financial Information Tab.

- 5) Select "Link to IRS" button.
- 6) Enter in address, city, state, and zip code, as shown on your 2019 tax return.
- 7) Select the Transfer from IRS checkbox, then select transfer.
- 8) Do not modify any information marked Transferred by IRS.
- 9) Sign with FSA ID for both student and parent (if applicable), and resubmit.

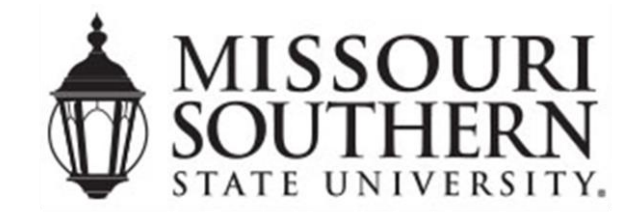

# Office of Financial Aid

3950 E. Newman Road, Joplin MO 64801 109 Hearnes Hall (417) 625-9325 Fax: (417) 659-4474 finaid@mssu.edu

### **Data Retrieval Tool Instructions**

#### **UTILIZE THE DATA RETRIEVAL TOOL**

1) Navigate to [www.fafsa.gov.](http://www.fafsa.gov/)

I

- 2) Log-in with your FSA ID and password.
- 3) Make sure you are on the 2021-2022 tab.
- 4) Select the Make FAFSA Corrections link, if you have already submitted your FAFSA. If not, navigate to the Financial Information Tab.
- 5) Select "Link to IRS" button.
- 6) Enter in address, city, state, and zip code, as shown on your 2019 tax return.
- 7) Select the Transfer from IRS checkbox, then select transfer.
- 8) Do not modify any information marked Transferred by IRS.
- 9) Sign with FSA ID for both student and parent (if applicable), and resubmit.